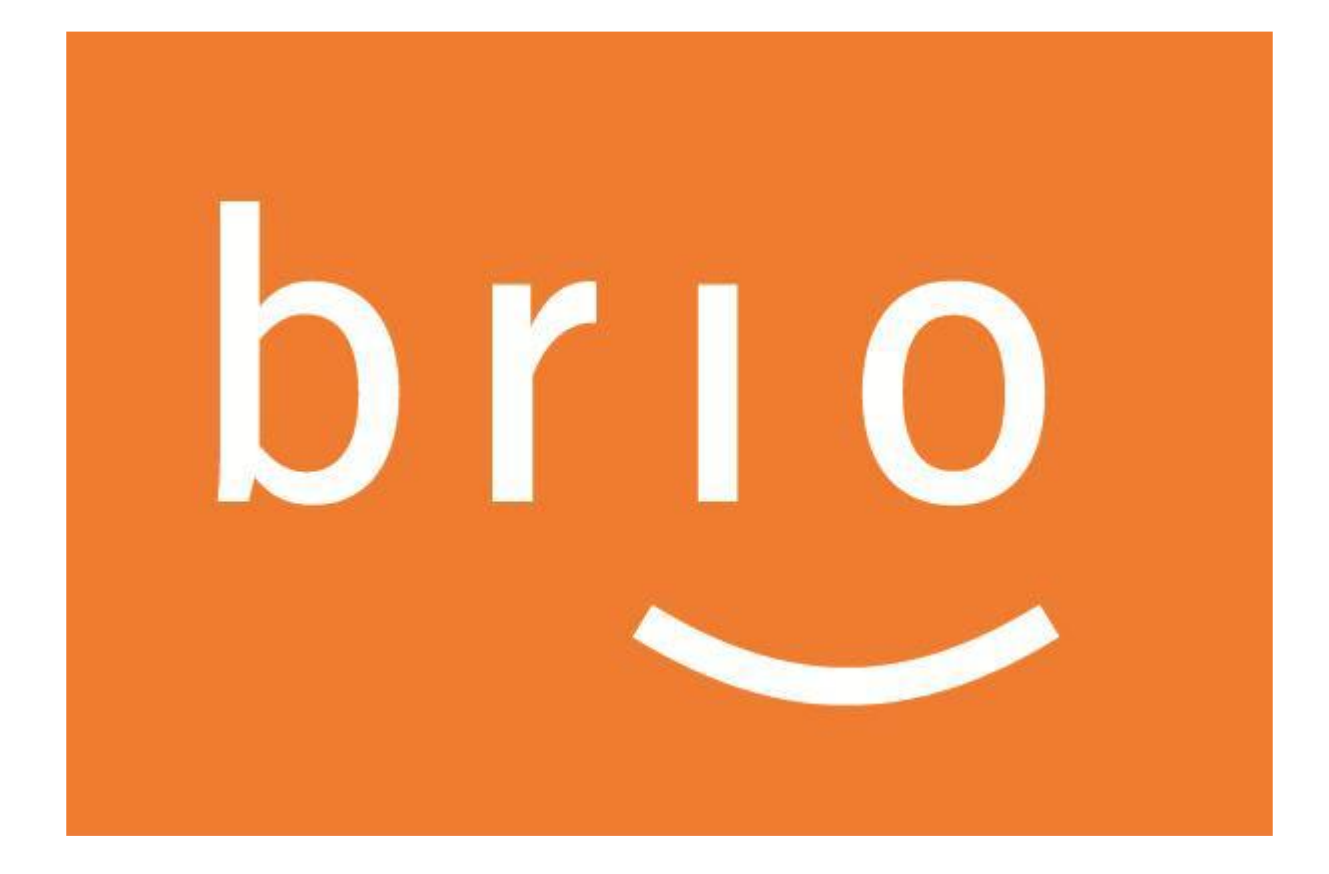

**Handleiding BRIO4YOU** 

**Versturen van productieberichten (MPB) en schadeberichten (MSB)** 

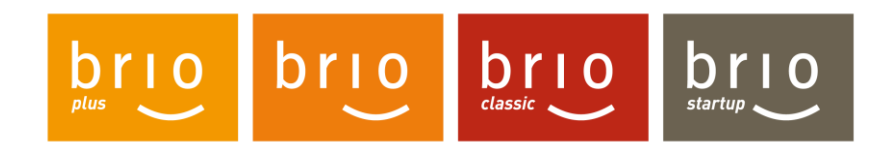

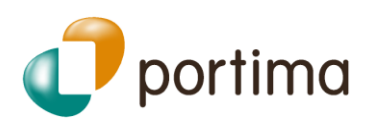

# Inhoudsopgave

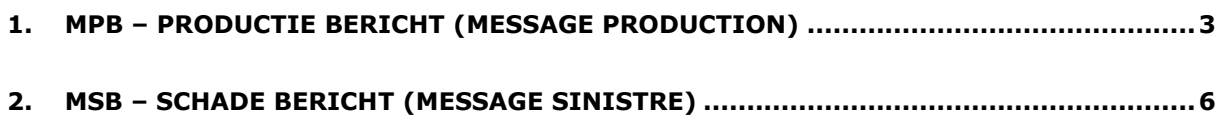

# **Versturen van MPB/MSB berichten**

Ter herinnering: **MPB** (message **Production/Productie** bericht) en **MSB** (message **Sinistre/Schade** bericht) zijn **gestructureerde** berichten die toelaten gegevens uit te wisselen tussen de maatschappijen en de makelaars in verband met productie en schade. Deze berichten kunnen zowel van makelaar naar maatschappij als van maatschappij naar makelaar gestuurd worden.

Het beheer van deze berichten werd volledig herzien, met als doel de verzending ervan vanuit BRIO4YOU te vergemakkelijken en zo het verzenden van e-mails naar de maatschappijen maximaal af te bouwen.

Gebruik maken van de **gestructureerde** berichten (MPB/MSB) levert de volgende voordelen op:

- ➢ Waarde van aangetekend schrijven,
- ➢ Onmiddellijke identificatie van het betrokken contract/schade bij de maatschappij,
- ➢ Een snelle en eenvoudige afhandeling bij bepaalde acties.

## <span id="page-2-0"></span>**1. MPB – Productie bericht (message production)**

De knop 'AS/Web MPB maken' werd gewijzigd in '**Maatschappijbericht verzenden'.** De knop werd ook verplaatst tot boven de functie 'Briefwisseling maken'.

De 'user interface' (de velden, de keuze van het soort bericht, de filter per domein) werd volledig herzien om het verzenden eenvoudiger te maken.

### • Klik op '**Maatschappijbericht verzenden'**.

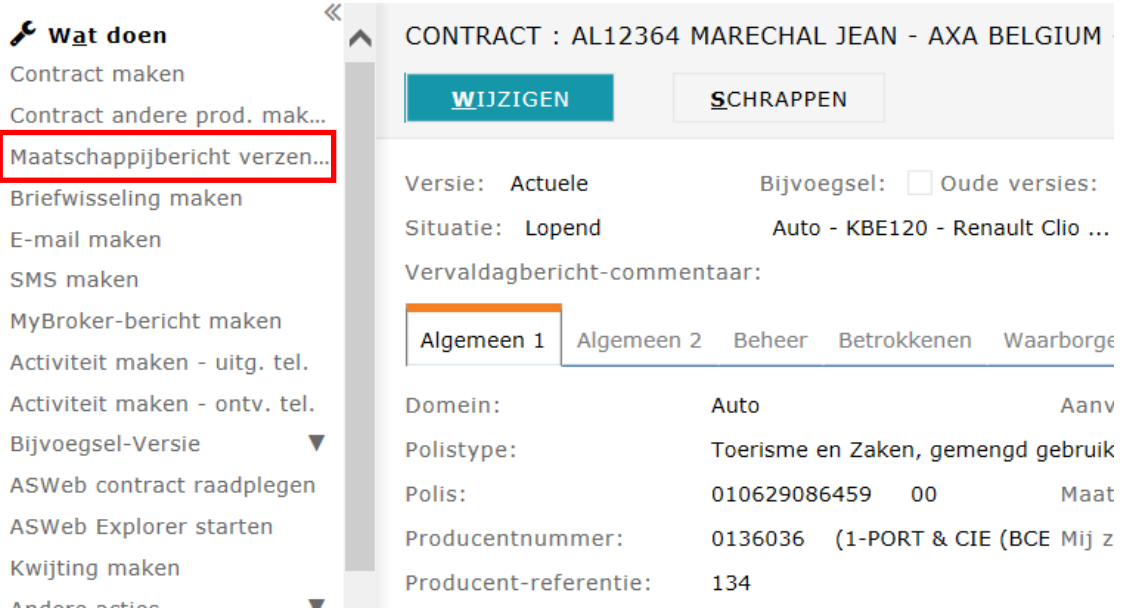

• Het venster voor verzending van een MPB verschijnt.

De velden 'Aard document' en 'Andere aanvraag/verzending' werden verwijderd. En het nieuwe veld '**Soort bericht'** werd toegevoegd.

➢ De **soorten bericht** (acties) zijn nu gegroepeerd in **één enkele lijst** om zo de keuze eenvoudiger te maken. De omschrijvingen werden soms ook geherformuleerd.

Voorheen moest men een keuze maken uit een eerste lijst die bepaalde welke de mogelijkheden van de tweede lijst waren. Nu zijn alle mogelijkheden direct beschikbaar.

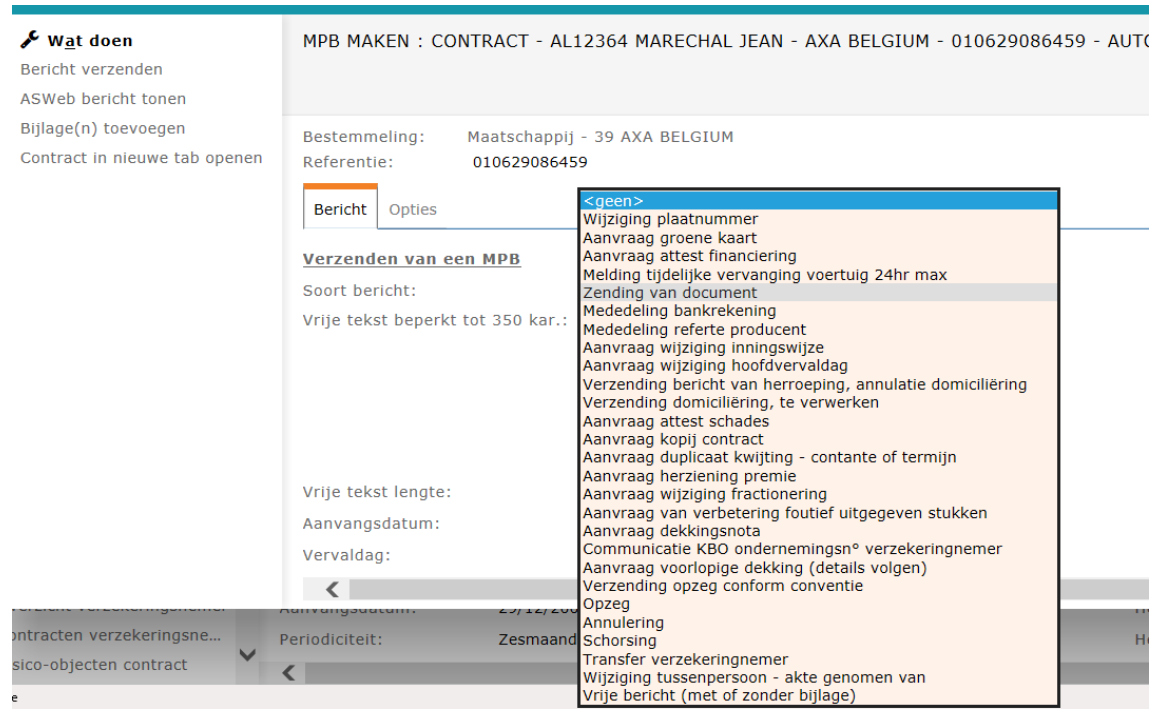

➢ De beschikbare acties worden **gesorteerd** en **gefilterd**.

Eerst verschijnen de acties die specifiek zijn voor het domein of die het meest gebruikt worden. Daarna de acties die gemeenschappelijk zijn voor alle domeinen en helemaal achteraan staan de vrije berichten.

De acties worden ook gefilterd in functie van de context en het domein, zodanig dat er geen acties verschijnen die irrelevant zijn voor het domein in kwestie.

➢ Waarschuwing.

Bij gebruik van bepaalde acties kan er een waarschuwing verschijnen.

Voorbeeld: bij een 'Wijziging tussenpersoon – akte genomen van' preciseert de waarschuwing dat u moet wachten tot de maatschappij deze wijziging geacteerd heeft alvorens u een volgende MPB kunt sturen.

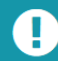

Wijziging tussenpersoon - akte genomen van

Gelieve geen ander (MPB) bericht te versturen zolang de wijziging nog niet geacteerd werd door de maatschappij, anders<br>zal uw bericht teruggestuurd worden met een foutcode.

 $\overline{\mathbf{x}}$ 

### ➢ **Bestemmeling**

De lijst met de mogelijke bestemmelingen werd in Telebib2 uitgebreid: de notie van een digitale verzending werd toegevoegd. De bestemmeling kan dus de verzekeringsnemer zijn of een andere vermelde bestemmeling. Het formaat kan al of niet digitaal zijn met al of niet kopij aan de producent.

#### **Bestemmeling documenten**  $5000<sub>2</sub>$ Soort bestemmeling documenten: an producent sen protocons<br>Vermelde bestemmeling - digitaal met kopij pdf aan producent<br>Vermelde bestemmeling - digitaal zonder meer Bestemmeling: Vermelde bestemmeling - papier met kopij pdf aan producent<br>Vermelde bestemmeling - papier zonder meer E-mail: Verzekeringsnemer - digitaal met kopij pdf aan producent Verzekeringsnemer - digitaal zonder meer Verzekeringsnemer - papier met kopij pdf aan producent **Bijlagen** Verzekeringsnemer - papier zonder meer

Werd de optie digitaal gekozen, dan wordt het e-mailadres van de vermelde bestemmeling of van de verzekeringsnemer overgenomen (of moet het manueel ingevuld worden).

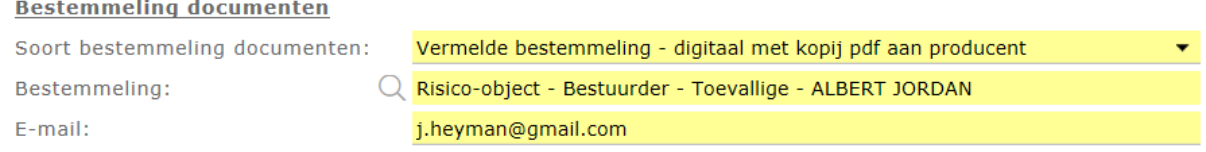

**In BRIO***plus* kan aangeduid worden dat het e-mailadres en de financiële gegevens van de verzekeringsnemer niet aan de maatschappij overgemaakt mogen worden. Ten opzichte van de verzekeringsnemer kan bij de digitale opties het e-mailadres niet uit gevinkt worden.

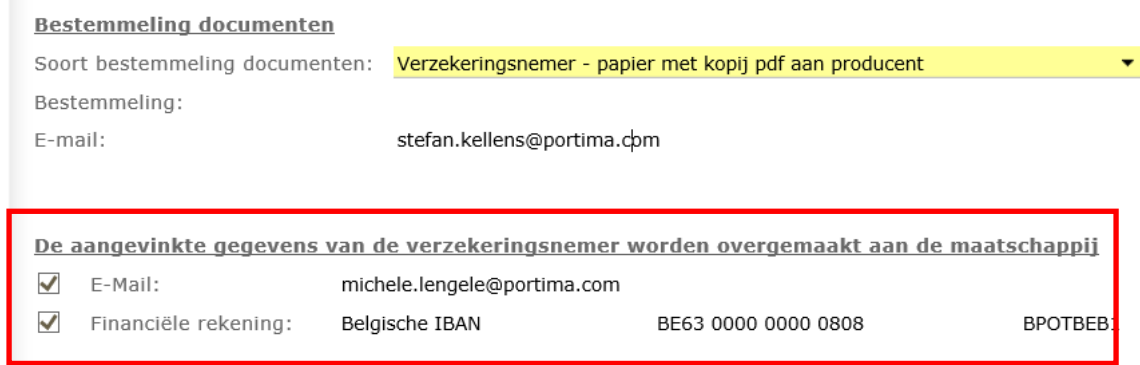

### **Opmerkingen**

**1)** Om de aandacht te vestigen op de gestructureerde berichten en het gebruik ervan aan te moedigen werd er in het venster om een e-mail te sturen een informatiebericht geplaatst. Behandelt de maatschappij de MPB, dan wordt deze boodschap getoond. U kan dan vanuit dit scherm om een e-mail te sturen via het menu 'Wat doen' overgaan tot de verzending van een MPB.

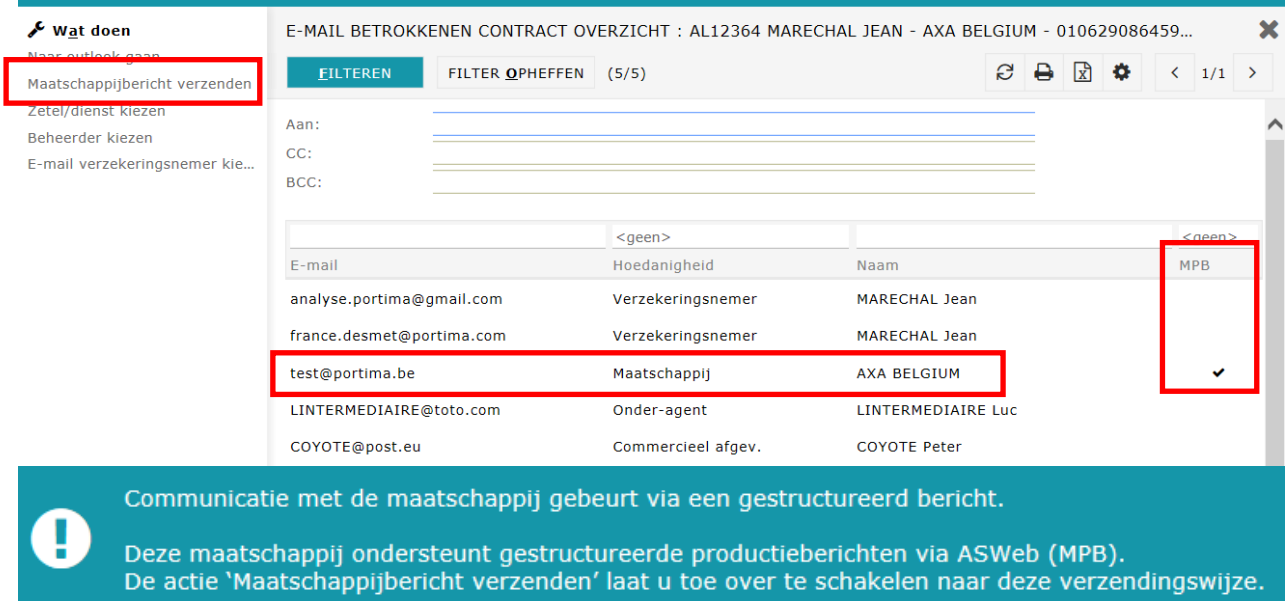

Hetzelfde mechanisme werd voorzien in het scherm om buiten de PLW-module een e-mail te verzenden, voor zover de bestemmeling van de mail een maatschappij is die de MPB verwerkt.

**2)** Bij het verzenden van berichten (productie – MPB of schade - MSB) naar de maatschappijen worden nu ook de gegevens van de gebruiker die de aanvraag doet automatisch meegestuurd in het bericht. De meegestuurde gegevens zijn: naam en voornaam, telefoon en e-mailadres van de gebruiker in BRIO4YOU.

Deze gegevens worden altijd meegestuurd. Er wordt geen rekening gehouden met de beheerder die in het contract of in het schadegeval in BRIO4YOU ingegeven werd.

### **U voegt de gegevens dus beter niet toe via een vrije tekst, want vrij teksten noodzaken een manuele behandeling bij de maatschappij!**

89005 - Contract, ProductieBericht oorsprong producent Auto AXA Belgium - Nieuw

Datum van het bericht: 22/05/2019 10:56

#### **Contract**

- Aard document : Wijziging
- Polistype : Toerisme en Zaken, gemengd gebruik
- Hoofdvervaldag: 14/10 - Aanvangsdatum: 14/10/2016
- Duur verderzetting contract : 1 (Aantal jaren)
- Polisnummer : +161014/1521 Definitief
- Status van de polis : Lopend
- Splitsingscode van de premie : Jaarlijks
- Inningswijze termijnkwijtingen : Producent
- Inningswijze contantkwijting : Producent

#### **Beheersstap**

- Bestemmeling documenten : Aan producent - Code MPB - origine makelaar : Aanvraag kopij contract

#### Tussenpersoon: 0100221

- Referte polis tussenpersoon: +161014/1521

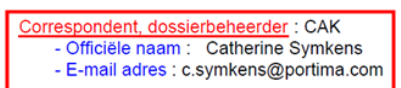

# <span id="page-5-0"></span>**2. MSB – Schade bericht (Message sinistre)**

Gelijkaardige aanpassingen gebeurden voor het verzenden van een MSB (message Sinistre /Schade bericht).

Om vanuit een schadedossier een MSB te sturen klikt u in het menu 'Wat doen' op '**Maatschappijbericht verzenden'.** 

Het venster om een MSB te sturen werd niet gewijzigd en biedt dezelfde opties aan als voorheen.

En als u de knop 'E-mail maken' neemt vanuit een schadegeval, dan wordt er ook een waarschuwing getoond als de maatschappij in staat is om een MSB te verwerken.

### Hieronder vindt u onze tutorials

- [Duplicaat van documenten aanvragen aan de maatschappijen met behulp van MPB](http://media.portima.be/Animatie/tutos/nl/TUTO_MPB_PIECE_JOINTE_NL.mp4)'s
- [Documenten versturen naar de maatschappijen met behulp van MPB](http://media.portima.be/Animatie/tutos/nl/TUTO_MPB_DEST_SPECIFIE_NL.mp4)'s

**\*\*\*\*\*\*\*\***